## **Transformation d'un document Word en format PDF/A-1a**

Pour assurer un archivage des documents à long terme, les documents enregistrés dans [Depositum](https://depositum.uqat.ca/) sont transformés en format PDF/A-1a.

Une fois que le document est transformé en PDF/A-1a, il n'est plus possible de faire de modifications. Ainsi, tous les changements doivent être faits dans le format Word (.doc ou .docx) du document.

Voici la procédure à suivre pour transformer un document Word en format PDF/A-1a à partir d'Adobe Acrobat Pro DC (disponible sur le [Serveur d'applications de l'UQAT\)](https://portail.uqat.ca/sti/docum/public/Pages/Connexion-bureau-%C3%A0-distance.aspx).

- 1. Connectez-vous au [Serveur d'applications de l'UQAT](https://portail.uqat.ca/sti/docum/public/Pages/Connexion-bureau-%C3%A0-distance.aspx) (identifiants Symbiose).
- 2. Allez sur le logiciel Adobe Acrobat DC.
- 3. Connectez-vous avec votre adresse courriel de l'UQAT et cliquez sur *Continuer*.
- 4. Ouvrez le document en format Word.

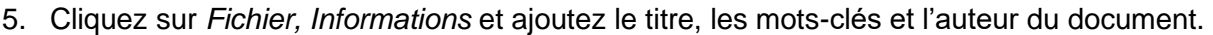

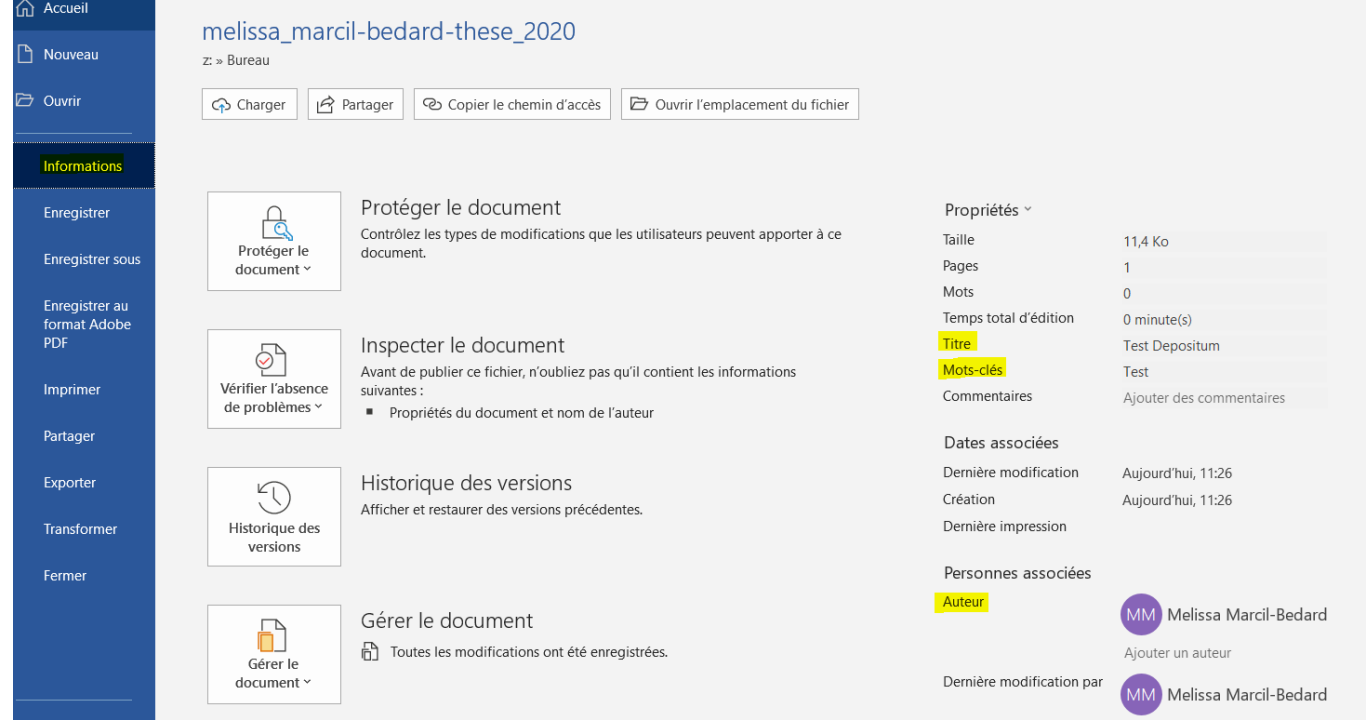

6. Cliquez sur *Fichier, Enregistrer au format Adobe PDF.*

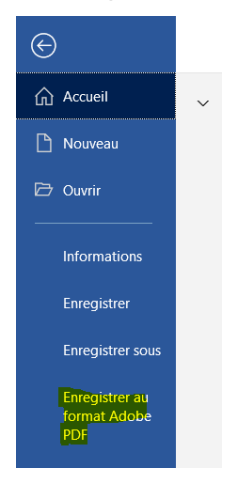

7. Nommez le fichier en respectant la nomenclature suivante : prenom\_nom\_typededocument\_année et cliquez sur *Options*.

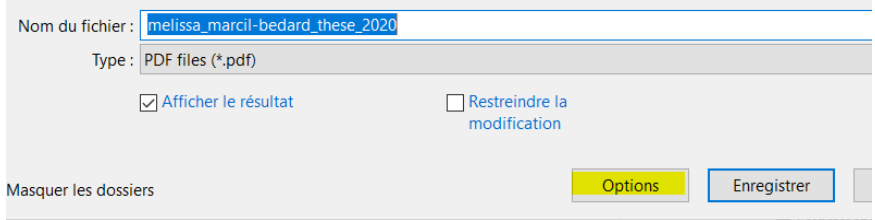

8. Sélectionnez les options suivantes et cliquez sur *OK.*

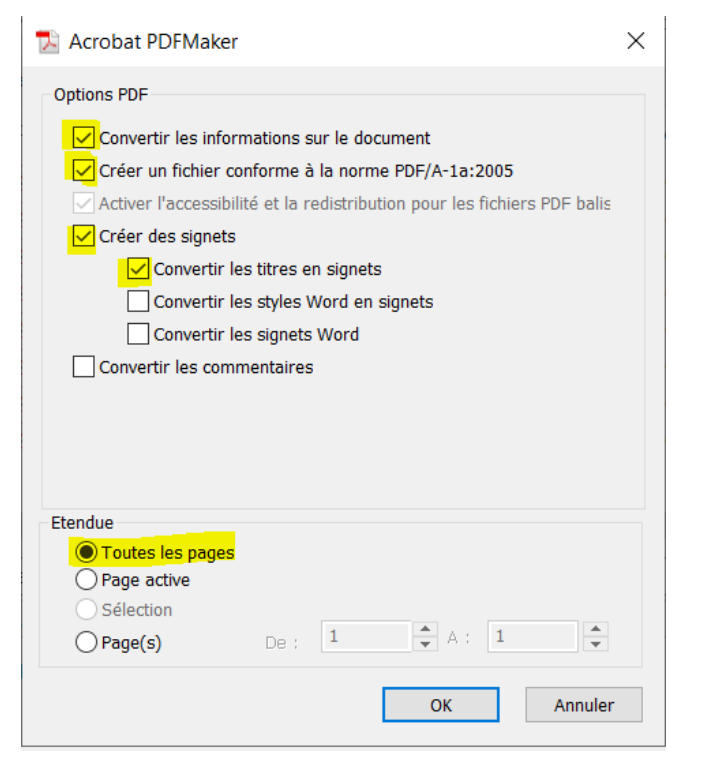

## 9. Cliquez sur *Enregistrer*.

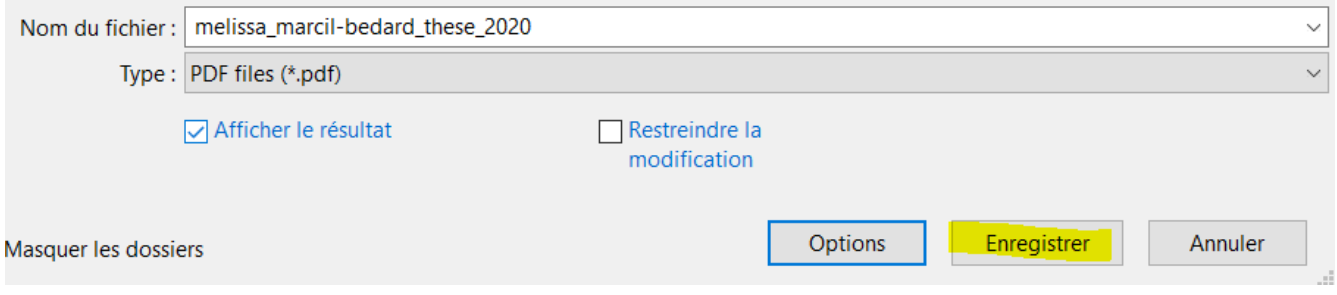

➢ Le document correspond maintenant au format PDF/A-1a.